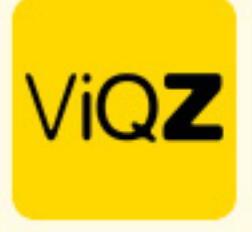

## **Meerdere mensen (deels)verlof geven**

Om voor de feestdagen collectief, volledig of deels verlof af te geven ga je naar Verlof en klikt op <Verlof toevoegen>. Bovenaan bij <Medewerker> klik je voor de drop down en scrolt naar beneden. Klik vervolgens onderaan op Meerdere medewerkers. Selecteer vervolgens Alle of selecteer de gewenste medewerkers die je als bulk verlof wilt toekennen.

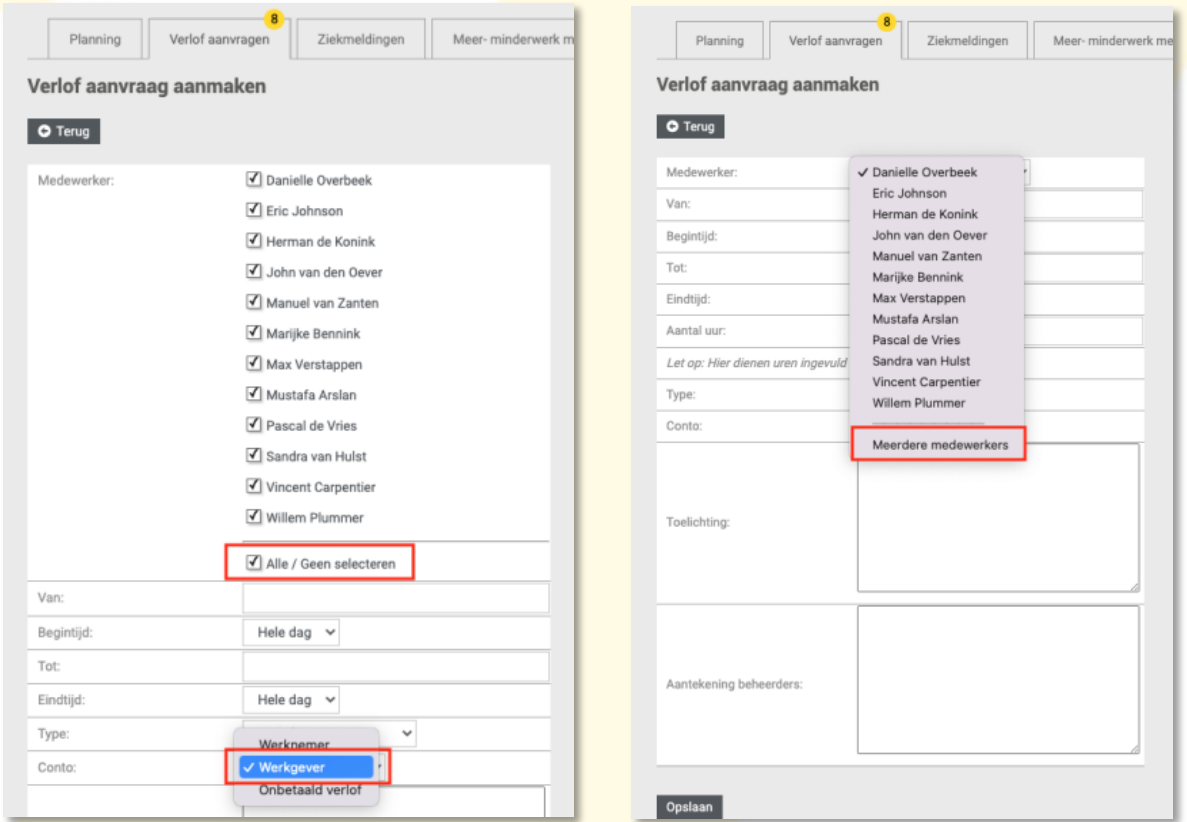

In het geval van een wettelijke feestdag selecteer je Feestdag dicht, de uren komen direct op Conto Werkgever. Als het gaat om deels (gesloten) en geef je de verloftijden in. Klik vervolgens onderaan op Opslaan. Het kan dus zo zijn dat je voor een feestdag een deel verlof ingeeft van bijvoorbeeld 9.00 – 12.00uur en nog een deel van 17.00-18.00uur. In dit geval geef je 2x een verlof aanvraag in.

Let op: pas de roosters niet aan op de dagen dat men (deels) verlof heeft. Dit kan invloed hebben op de +/- saldo's

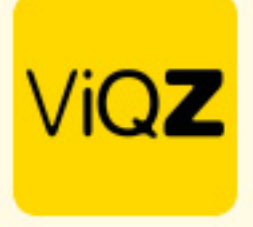

## **In bulk toewijzen**

Om alles in bulk toe te wijzen zet je een vinkje in het lege vierkantje links naast Aangevraagd op. Ook kun je de medewerkers los van elkaar selecteren door een vinkje voor hun naam te zetten. Klik na selectie onderaan Met geselecteerde op Toewijzen. Een toegewezen verlof kan altijd hersteld of aangepast worden door op het potloodje rechts te klikken of te verwijderen met het kruisje aan de rechterkant. LET OP: dat de reguliere, pending verlofaanvragen niet meegaan met het toewijzen in bulk.

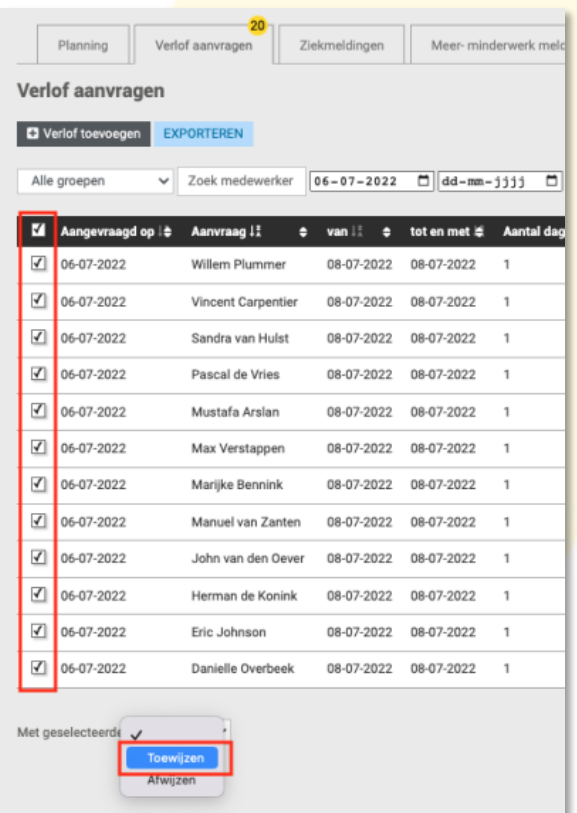

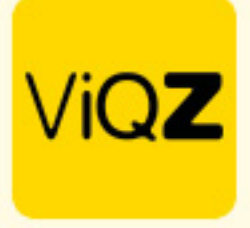

## **Zichtbaarheid (deels)verlof**

Naast dat de medewerker een melding krijgt per mail na het toewijzen van het verlof ziet men het toegewezen verlof ook terug in de app. In het geval van deels verlof zijn de ingegeven tijden dat men verlof heeft ook zichtbaar.

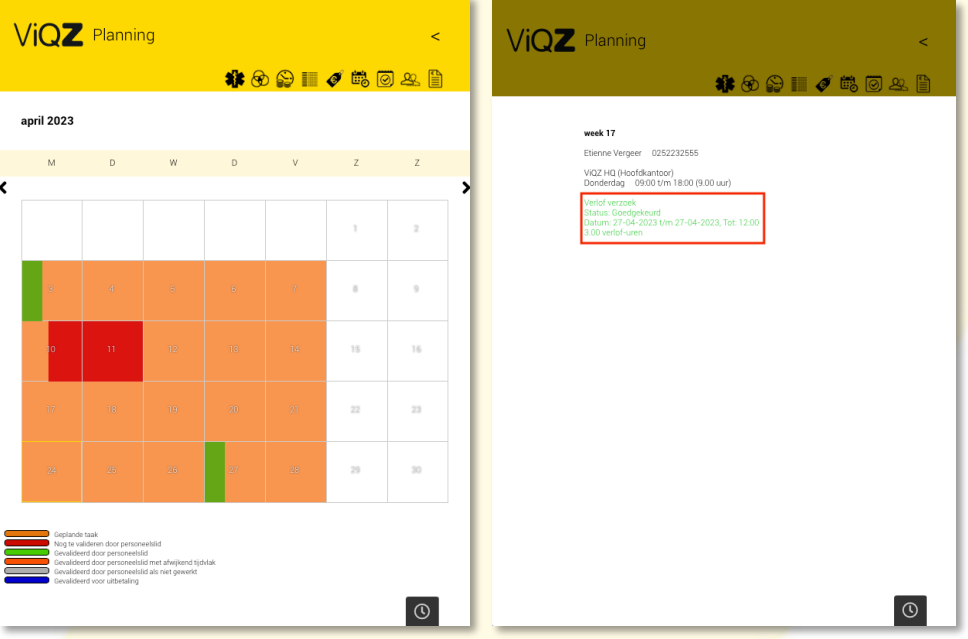

Verder is het goed te weten dat de mogelijk ingegeven toeslag direct komt te vervallen op de uren dat men vrij is.

Wij hopen met deze uitleg dat het collectief verwerken van vrije dagen en toeslagen duidelijk is maar mochten er nog vragen zijn dan vernemen wij dat uiteraard graag.

Mocht je nog vragen hebben of assistentie wensen dan vernemen wij dat graag.

Wij hopen dat deze uitleg afdoende is maar mochten er toch nog vragen zijn dan zijn wij te bereiken op 0252-232555 of helpdesk@viqz.nl.